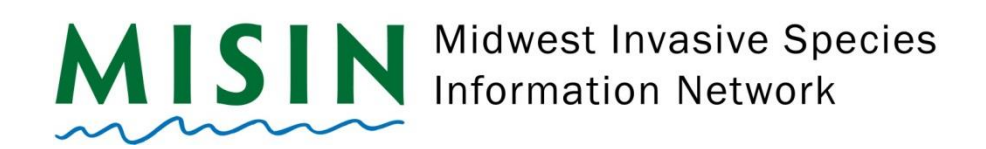

## **iPhone App Reporting**

- Tap on the App Store Icon
- At the bottom of the screen, tap on **Search (magnifying glass)**.
- Type **MISIN** in the search bar at the top of the screen.
- Select **MISIN Report Invasive Species** which should be the first app listed under any ads that may appear.
- Towards the upper right side of the screen, tap on the **GET** button.
- Once the installation has completed, either remain on the MISIN page in the app store and tap **OPEN**, or hit your home button and find the **MISIN** icon to open the app.
- The app will start, display the main splash screen, and direct you to the **Account** screen.
- If you are already registered with MISIN, fill in your username and password and tap on **Sign-in**. You will receive a "Validation successful" message if the log in was successful. If you are not a registered user with MISIN, please tap on **Register**.
- Once you tap on Register, the registration form will open within the app. Fill out the required information indicated with the red asterisk and tap the **Register** button at the bottom of the screen. **\*Make sure to check I'm not a robot**
- After completing the registration form, you will receive an automated welcome e-mail.
- Once you've completed the registration, return to the MISIN app.
- **.** Tap **Home** you will receive an alert message letting you know that in order to use the MISIN app, you need to turn on the location services for the app by using the **Home** button and go to **Settings > Privacy > Location Services**. Scroll down until you find the **MISIN** app, tap on it and select **WHILE USING THE APP.** Tap OK on the message window within the app.
- Once you have turned on the location services, return to the app and tap on **Home**, if the home page does not automatically display.
- You will see in the center of the screen a section called **Report**. Select either plants or animals and tap on **Go**.
- Displayed will be a list of different Habits, tap on the habit to then bring up a list of available species categorized under your chosen habit.
- To report, tap on the species from the list, this will open up the species information page. Tap the large red **Report Presence** button. Here, you will fill out the area of the infestation and the density of the

infestation. You may also attach 2 photos and insert comments (200 char max) for your observation. Hit **Save** (in the top right corner) when you are finished.

- Once you have tapped *Save* you will receive a confirmation message. Tap okay if you are ready to save the observation or cancel if you would like to make changes.
- **•** Once you have completed recording your observations, return to the home page by tapping on the back button on your android device. Once you are at the home page, tap on *Send Data* to send your data to the MISIN database.
- A message will appear that will allow you to manage your data, Keep the observations for later, or send your observations to the MISIN database. When you select **Manage**, this will allow you to delete your observation, add or delete photos, or change the area and density of the report. By selecting **Send**, you will see **Send Data** text in the red button fade. It will then say **Connecting** followed by **Sending**. A window will appear that says **Successful Submission**.
- To report **Absence** data, tap on the green **Report Absence** button on the species information page, which is located next to the **Report Presence** button.
- Every time you reopen the app, your account information will be stored and you will remain logged in even after exiting the app (unless you have completely closed down the app by pressing the home button twice and swiping up on the app window).